## Create a shortcut to HydroApp on your mobile phone.

## **Android**

- 1. Open your browser. Type the address www.hydroware.com/apps
- 2. Save the page as a bookmark. It might differ depending on the brand of the phone. In some, there is a star at top right beside the address line. In others, you must press and hold the fixed menu button and then "select Add Bookmark."
- 3. HydroApp is now added to your bookmarks. Go in and look at your bookmarks, locate HydroApp, press and hold the bookmark until a new menu appears. Select "Add shortcut to home page / website"

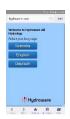

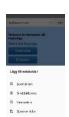

(Click to view a larger picture.)

4. Now you have a shortcut directly to HydroApp on your home screen.

## **Iphone**

- 1. Open Safari. Type the address www.hydroware.com/apps
- 2. At the bottom of the screen, press the small box with an arrow inside it. Choose "Add to home screen".

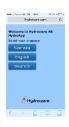

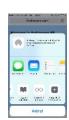

(Click to view a larger picture.)

3. You have no added a shortcut directly to HydroApp on your home screen.

°: D: @3, A0, 9D < @0 > ?4 9 > ? 0071 = 00 ?: .: 9?, .? @>!

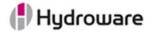

## **Tobias Vestlund**

DIRECT +46 (0) 472 451 43 tobias.vestlund@hydroware.se

Hydroware AB
Box 66, SE-342 21 Alvesta VISITING ADDRESS Fabriksgatan 13
PHONE +46 (0) 472 451 00 FAX +46 (0) 472 149 64